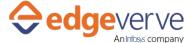

# **About Create a user group in SharePoint**

Automatically creates a user group for addition of collaborators in Microsoft Sharepoint.

# **Additional Files for Download**

None

### **How to Configure**

- 1. In studio, inside your process drag and drop microbot activity from the process components in flowchart, and then select the imported microbot.
- 2. Click Settings, and then click Input/Output Parameter Mapping for the respective microbot.
- 3. Configure the input/output parameters by creating the arguments in automation studio with respect to the parameters as mentioned below.

| KEY               | Directi<br>on | Description                                                                     | Sample Value                                                                                                    |
|-------------------|---------------|---------------------------------------------------------------------------------|----------------------------------------------------------------------------------------------------|
| GroupDescription  | Input         | Brief description of the Group.S                                                | e.g. "This group is create for managing Project documents"                                                                                                    |
| GroupTitle        | Input         | Name of the group.                                                              | e.g. "CVSPBMPOC"                                                                                                    |
| UserName          | Input         | UserName in "username@ad.domain.com" format which will be used to create group. | e.g. "Abc@ad.domain.com" for SharePoint version Office365 E.g. "domain\abc" for SharePoint version 2010                                                                                |
| Password          | Input         | Password of the user in unencrypted format which will be used to create group   |                                                                                                    |
| SharepointVersion |               | Sharepoint site Version                                                         | e.g. "2010" or "Office365"                                                                                                    |
| SharePointSite    | Input         | SharePoint site address where group needs to be created.                        | - e.g. "http://icp.ad.domain.com/project /BIZPAMBS/" for SharePoint version 2010 - e. g. "https://domaintechnologies.share point.com/sites/ESRVTRNG/" for SharePoint version Office365 |

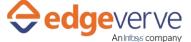

#### Create a user group in SharePoint

| ErrCode   | Output | Error code              |              |
|-----------|--------|-------------------------|--------------|
| ErrDesc   | Output | Error Description       |              |
| IsSuccess | Output | IS Successful execution | (True\False) |

- 4. Use the output variable in your subsequent processing.
- 5. Click save option, then at the top-right, click Test run.
- 6. Upon successful test, the skill is ready to run application.

#### **Error Code**

- 100 System Define Exception.
- 101 Sharepoint URL is empty..
- 102 Username is empty.
- 103 Password is empty.
- 104 Sharepoint Version is empty.
- 105 Group already exists.
- 106 Please check the Sharepoint login Credential and Version.

### **Copyright Notice**

© 2020 EdgeVerve Systems Limited (a fully owned Infosys subsidiary), Bangalore, India. All Rights Reserved. This documentation is the sole property of EdgeVerve Systems Limited ("EdgeVerve"). EdgeVerve believes the information in this document or page is accurate as of its publication date; such information is subject to change without notice. EdgeVerve acknowledges the proprietary rights of other companies to the trademarks, product names and such other intellectual property rights mentioned in this document. This document is not for general distribution and is meant for use solely by the person or entity that it has been specifically issued to and can be used for the sole purpose it is intended to be used for as communicated by EdgeVerve in writing. Except as expressly permitted by EdgeVerve in writing, neither this documentation nor any part of it may be reproduced, stored in a retrieval system, or transmitted in any form or by any means, electronic, mechanical, printing, photocopying, recording or otherwise, without the prior written permission of EdgeVerve and/ or any named intellectual property rights holders under this document